## How to access the eATI site to view ATI's for titles on the order forms:

The eATI site displays the ATI for each title in the monthly order form. This provides more information on each title and is helpful to look at when browsing through the monthly order form and making decisions on titles you wish to purchase.

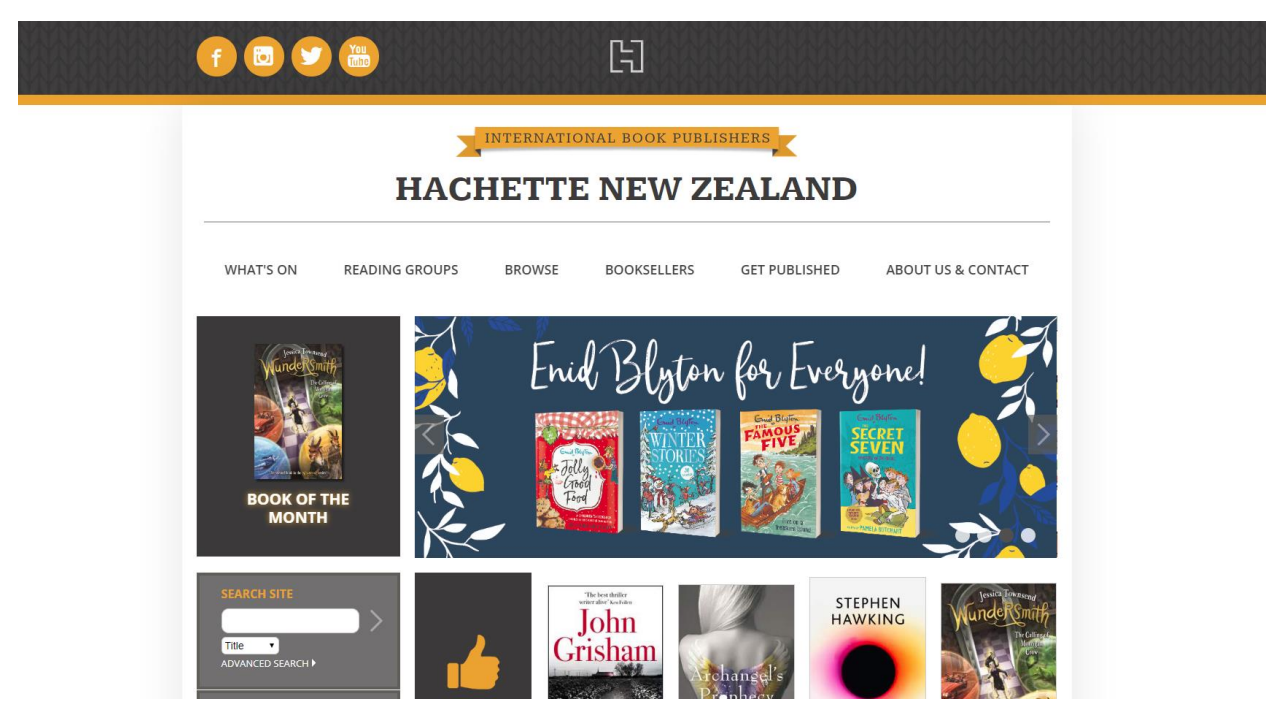

1. Go to www.hachette.co.nz in your web browser.

2. Click on BOOKSELLERS:<https://www.hachette.co.nz/booksellers/>

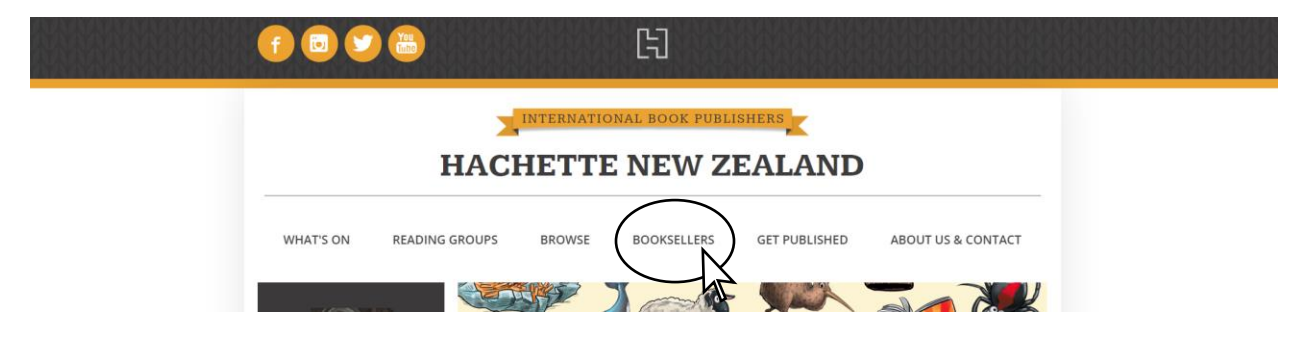

3. Click on the Go to ATI site button

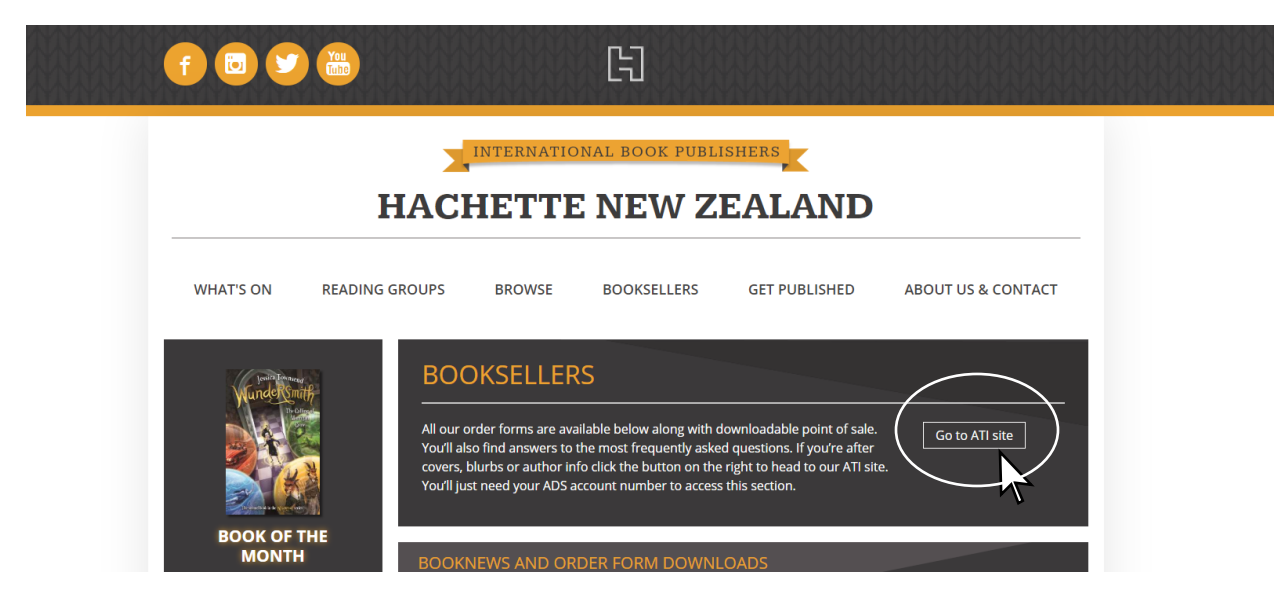

4. Type your account number into the white field. Click LOGIN. If you don't know your account number you can contact adscs@Alliancedist.com.au.

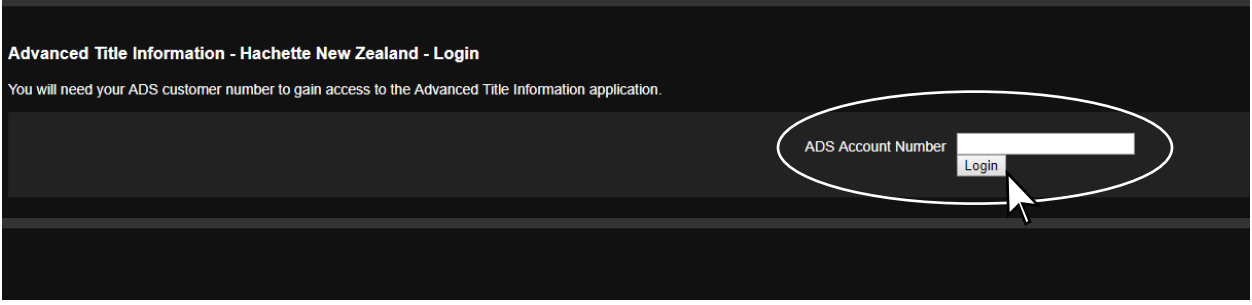

5. You will enter the eATI page on the most current order form. You can scroll down to see all titles in the order form.

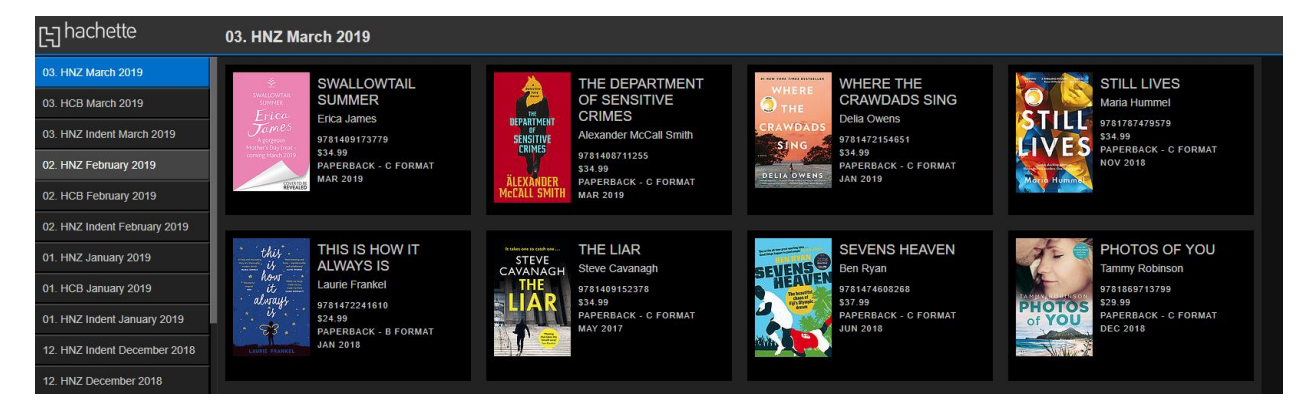

6. Change order forms by selecting the order form you wish to view on the left hand side of your screen. You can scroll down to see older order forms.

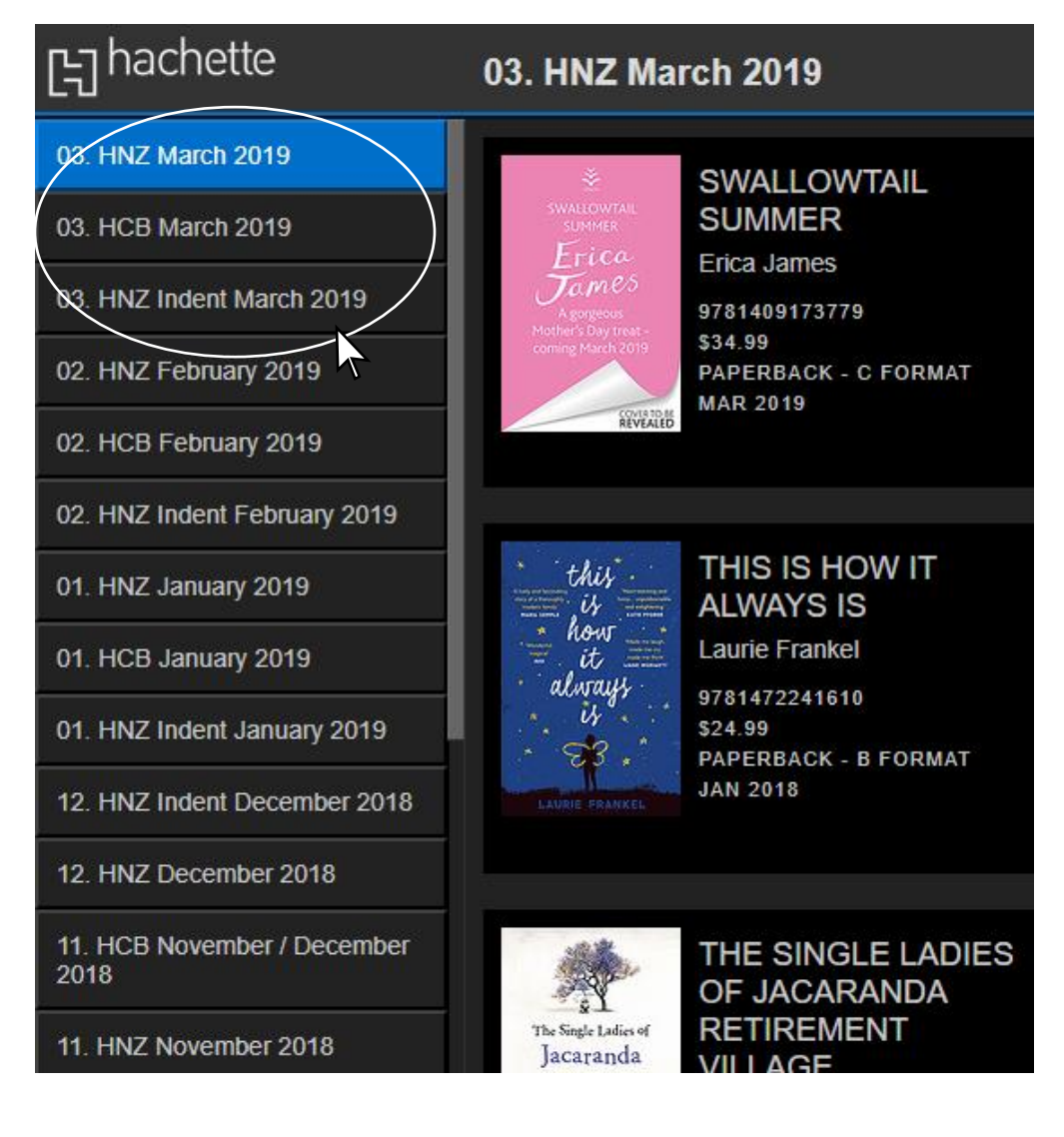

7. Click on an individual title to view the ATI. Scroll down the left hand side of the page to view the rest of the order form.

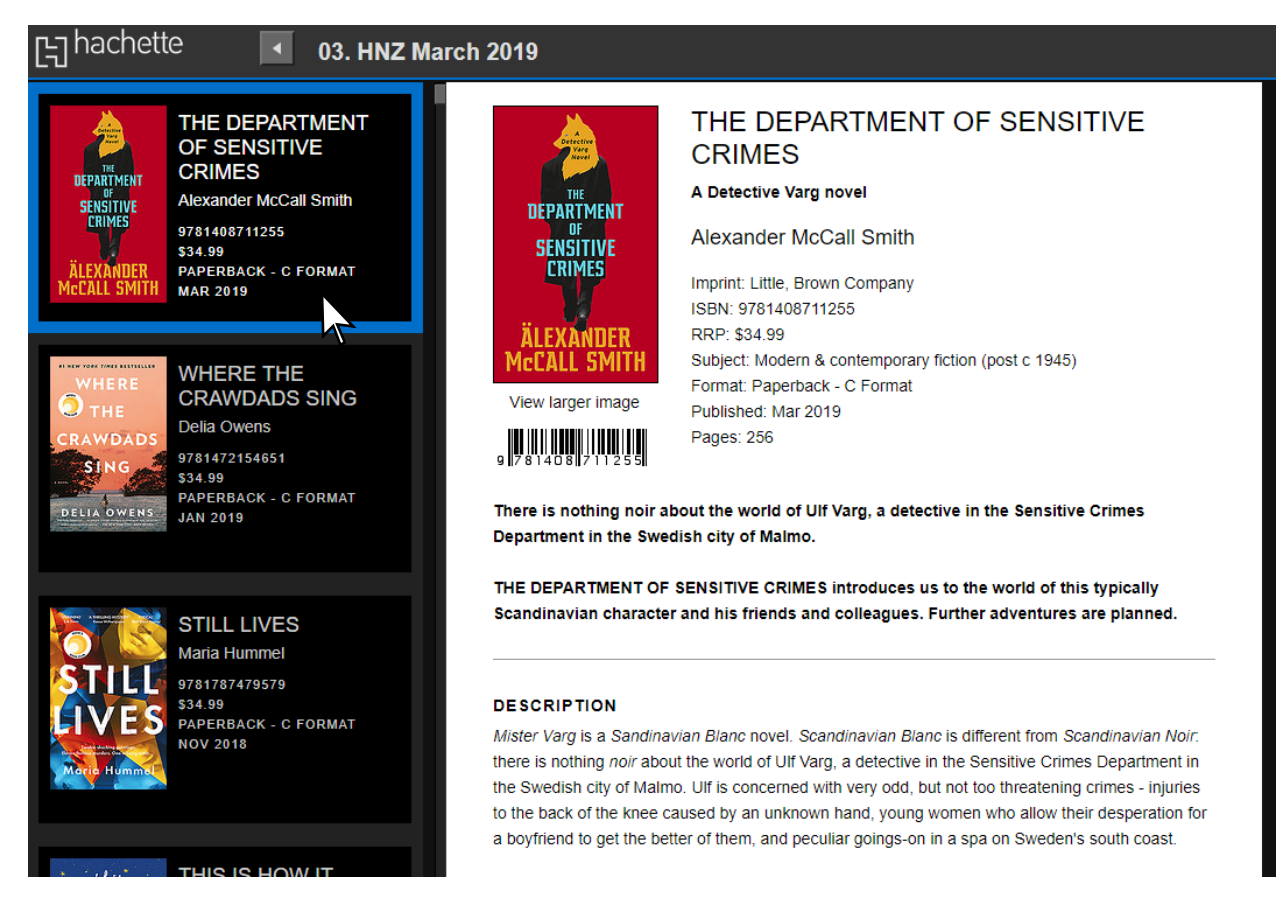

8. Scroll to the bottom of the ATI to the DOWNLOADS section to download a high resolution cover. Left-lick to view the cover and once this appears right-click to download the cover.

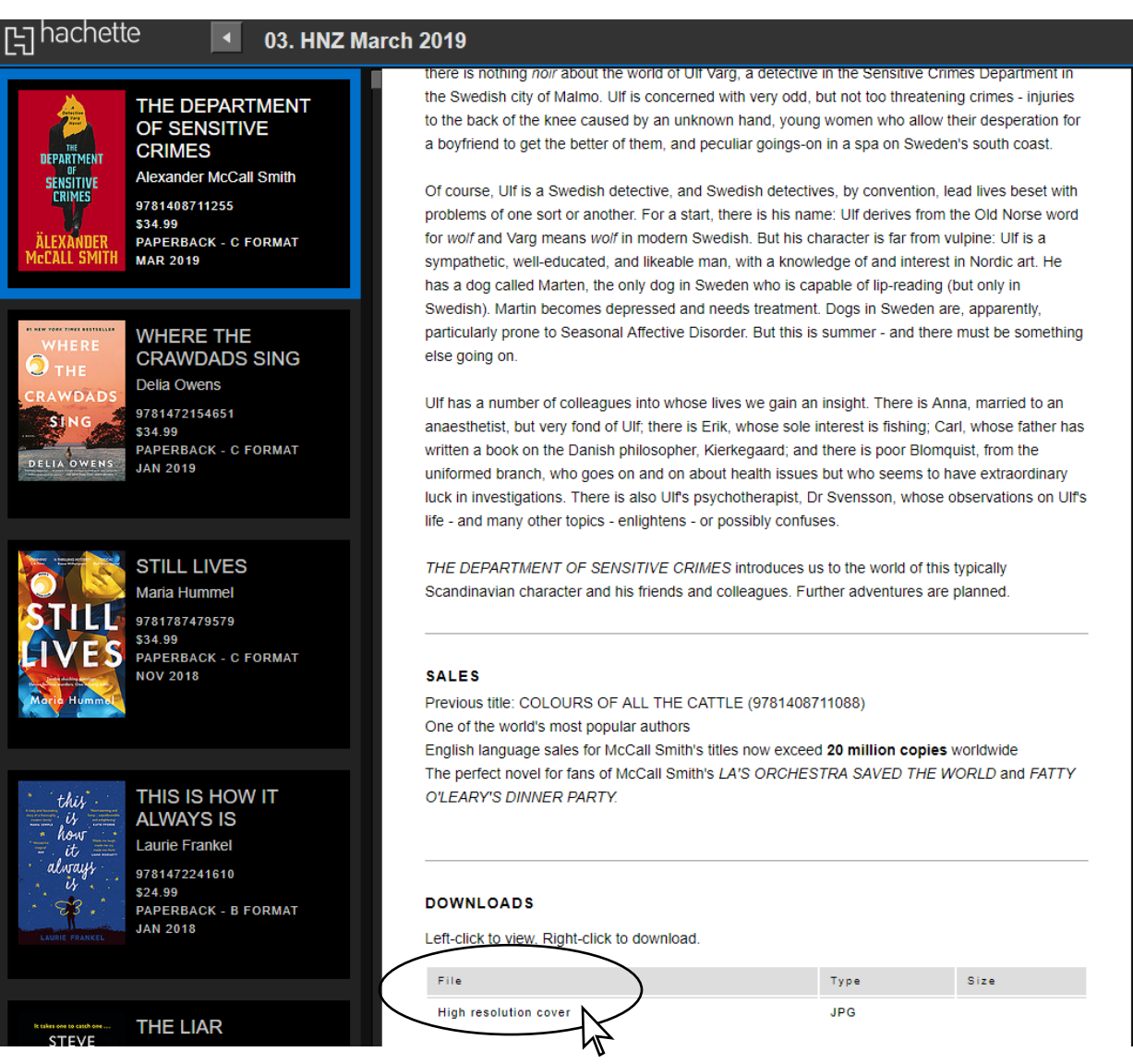

9. Your downloaded files can be found in your Downloads folder on your computer.

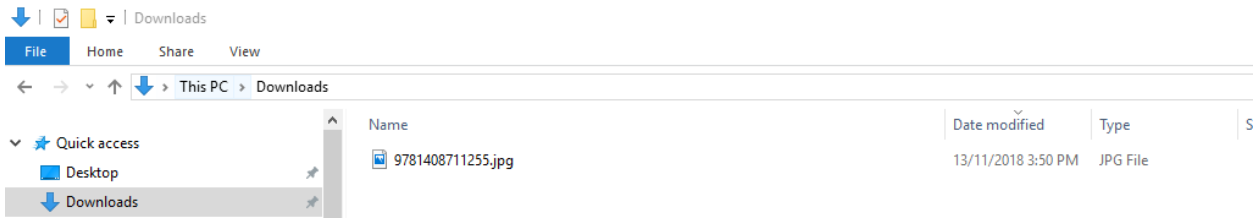